# 가상 방문

#### 질문**:** 가상 방문이란 무엇입니까**?**

답변**:** 귀하가 다니는 진료소가 실시하는 가상 방문 서비스는 안전하고 비밀이 보장되는 실시간 대화형 화상 시스템을 통해 귀하를 자녀를 담당하는 행동 건강 임상의와 직접 연결합니다.

귀 자녀는 이 서비스를 통해 집이나 다른 편리한 장소에서 필요한 진료를 바로 받을 수 있습니다. 가상 방문은 대면 방문과 비슷합니다. 임상의가 귀 자녀의 증상을 검토하고, 질문에 답하고, 다음 단계에 대해 논의할 것입니다.

#### 질문**:** 가상 방문 일정을 잡아야 하는 이유는 무엇입니까**?**

답변**:** 가상 방문으로 전문 진료를 쉽게 받을 수 있습니다. 가상 방문을 택하면 모바일 기기를 사용하여, 집이나 기타 편리한 장소에서 편안하게 진료를 받을 수 있습니다. 이렇게 하면 시간과 이동 비용을 절약하는 데 도움이 됩니다. 다른 가족 구성원도 다른 장소에서 가상 방문에 참여하도록 초대할 수 있으므로, 바쁜 가족에게 특히 편리한 서비스가 됩니다.

#### 질문**:** 가상 방문과 평소 방문은 어떻게 다릅니까**?**

답변**:** 가상 방문은 평소 대면 진료소 방문과 아주 유사합니다. 방문을 시작하려면, 귀하에게 제공된 보안 화상 링크에 접속합니다. 일단 가상 대기실에 들어가면, 담당 임상의에게 알림이 전송되고 화상 시스템을 통해 귀하와 연결됩니다. 귀하는 실시간으로 상호소통하고, 도표를 공유하고, 검사 결과나 투약을 검토하며, 평소의 대면 방문과 다름없이 소통할 수 있습니다.

## 질문**:** 가상 방문에는 어떤 유형의 기술이 필요합니까**?**

답변**:** iPhone, Android, 또는 iPad와 같은 아무 모바일 스마트폰이나 태블릿에서 가상 방문을 할 수 있습니다. 귀하의 모바일 기기에서, Google Play 또는 Apple 스토어를 통해 MyChart 앱을 다운로드하십시오. MyChart 계정이 없다면, 진료소에서 제공하는 MyChart 환자 사용자

안내서(Patient User Guide)를 참조하십시오.

## 질문**:** 행동 건강**(BH, Behavioral Health)** 의료서비스 제공자와 가상 방문 일정을 어떻게 잡습니까**?**

답변**:** 진료소에 직접 연락하여 행동 건강 의료서비스 제공자와 가상 방문을 예약할 수 있습니다.

## 질문**:** 본인이 **13**세 이상인 경우**,** 가상 방문을 하려면 본인의 **MyChart** 계정이 필요합니까**?**

답변**:** 13세 이상의 아동은 가상 방문 예약 일정을 관리하기 위해 자신의 MyChart 계정을 만들어야 합니다. 부모와 보호자는 부모 프록시 MyChart 계정을 통해 해당 아동의 가상 방문에 접속할 수 없습니다.

#### 질문**:** 가상 방문을 어떻게 개시합니까**?**

답변**:**비디오 방문 시작(Begin Video Visit)을 클릭한 다음, 통화 참여(Join Call)를 클릭하십시오.

### 질문**:** 질문이 있으면 어떻게 합니까**?**

답변**:** 지원을 받으려면, 해당 진료소에 직접 문의하십시오.

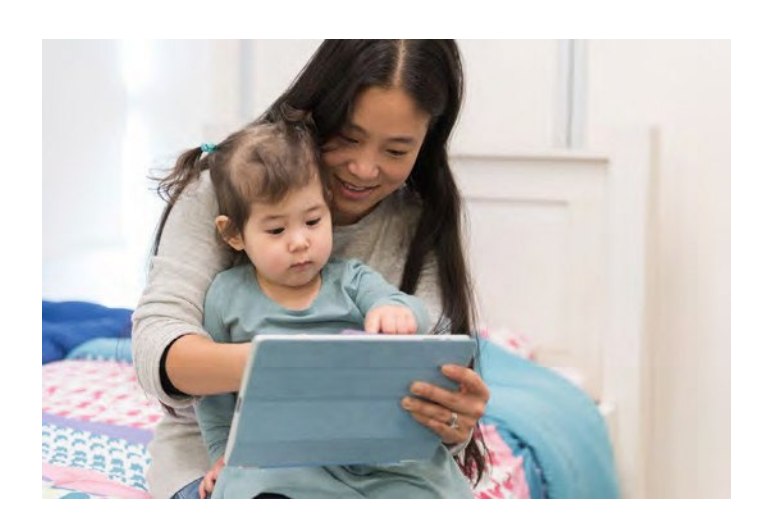

가상 방문 일정을 잡는 데 관심을 보여주셔서 감사합니다**.**

## 환자 사용자 안내서 가상 방문

가상 방문은 실시간 화상회의 기술을 사용하여 귀하를 임상의와 연결합니다. 가상 방문 일정을 잡은 후, 예약 전에 다음과 같은 조치를 꼭 완료해야 합니다. 유의*:* 가상 방문을 완료하기 위해 MyChart 계정이 있어야 합니다. 계정이 없다면, 귀하의 진료소에 문의하십시오.

## 방문 준비

## **1. MyChart** 및 **Zoom** 앱을 다운로드하십시오**.**

귀하의 모바일 기기에서, Apple 또는 Google Play 스토어를 탐색하여 이 두 앱을 장치에 다운로드하십시오. 그렇지 않으면, 기기의 카메라로 관련 QR 코드를 스캔하여 두 앱을 각각 기기에 다운로드하십시오.

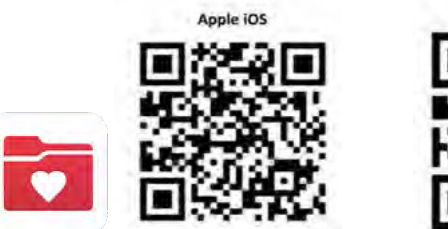

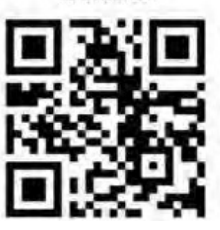

Android OS

## **MyChart** 앱에 로그인하기

- **13**세 미만의 환자는 MyChart 계정을 사용하여 프록시 로그인을 해야 합니다.
- **13**세 이상의 환자는 자신의 MyChart 계정을 사용하여 로그인해야 합니다.

앱에 처음 로그인하고 준비(Organization)를 선택하라는 요청을 받으면, 다음을 검색하십시오. **"PPOC"**

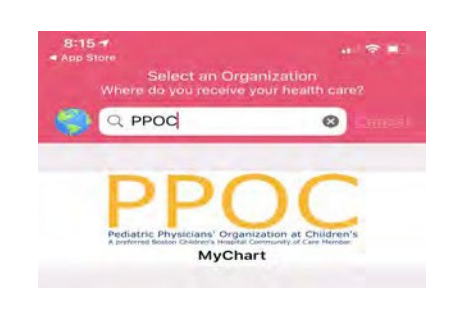

## 방문 당일

**1. MyChart** 앱에 로그인하고 예약 시간 **15**분 전에 사전 방문 확인**(Pre-Visit Validation)**을 완료하십시오**.**

## **2.** 방문 전 확인이 완료된 후**,**  귀하의 정액 본인 부담금을 기입할 수 있는 옵션이 제공됩니다**.**

## **3.** 방문 시작 버튼을 클릭하십시오

지불하지 않기로 선택하면*,* 진료소에서 귀하에게 의료비 청구서를 보낼 것입니다*.*

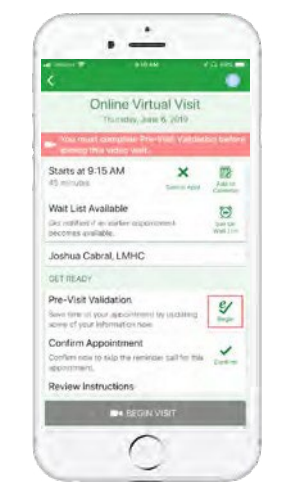

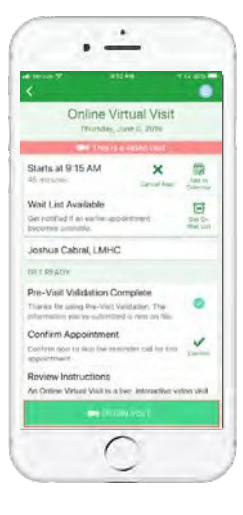

## **4.** 통화에 참여하십시오**.**

카메라와 마이크로폰을 활성화하세요. "통화 참여(Join Call)"를 클릭하세요.

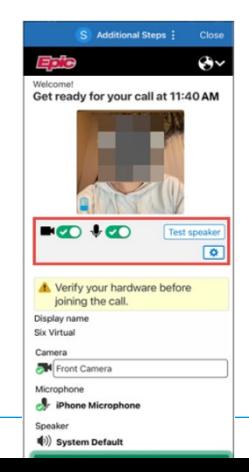

도움이 필요하십니까*?* 귀하의 진료소에 직접 연락하십시오*.*

# 가상 방문 준비하기

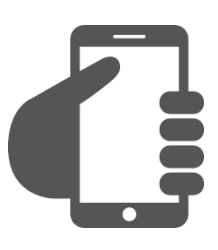

## **MyChart** 계정에 로그인하십시오**.**

"예약(Appointments)" 탭을 클릭하여 가상 방문 일정이 예약되었는지 확인하십시오. "방문 시작(Start Visit)" 버튼을 클릭하여 회의가 시작되도록 만전을 기하십시오.

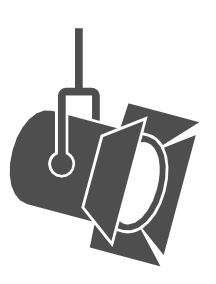

조명을 조정하십시오**.**

블라인드를 닫아 자연광을 제한하십시오.

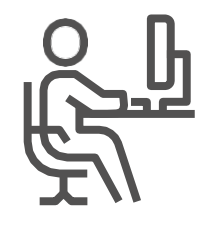

## 조용한 장소를 찾으십시오**.**

그 구역은 사적인 공간이어야 하고 주의를 산만하게 하는 요소가 없어야 합니다.

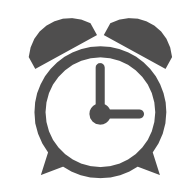

시간을 지키십시오**.** 가상 방문 시간보다 일찍 로그인하십시오.

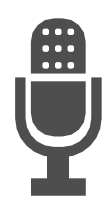

명확하게 소통하십시오**.**

마이크에 대고 천천히, 또박또박 말하십시오.

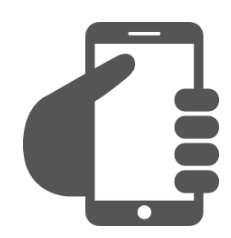

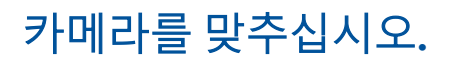

카메라를 눈 높이에 놓아서 얼굴 전체가 보이게 합니다.